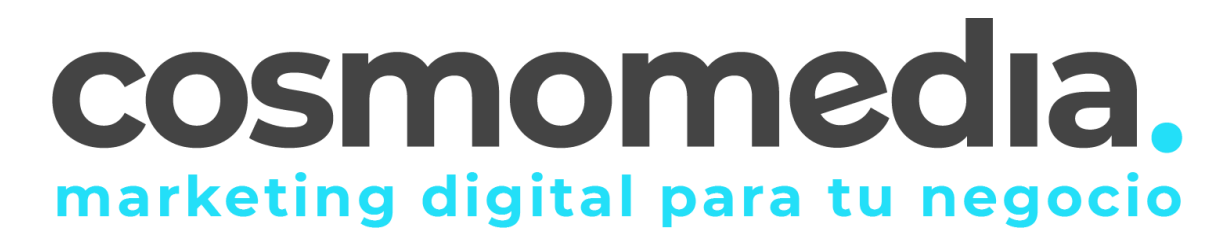

## **CONFIGURACIÓN DE CORREO ELECTRÓNICO EN MAC**

Sustituye los datos convenientemente: donde pone "dominio.com" debes poner tu nombre de dominio, que será para cada cliente distinto, del tipo: electricidadpepe.com o electriciadapepe.es.

1.- Abre el programa. Accedemos a MAIL y damos a preferencias:

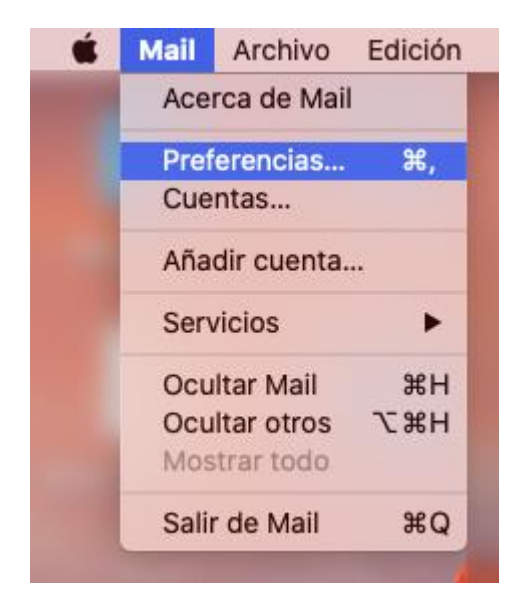

Accederemos a la siguiente pantalla, agregamos una nueva cuenta:

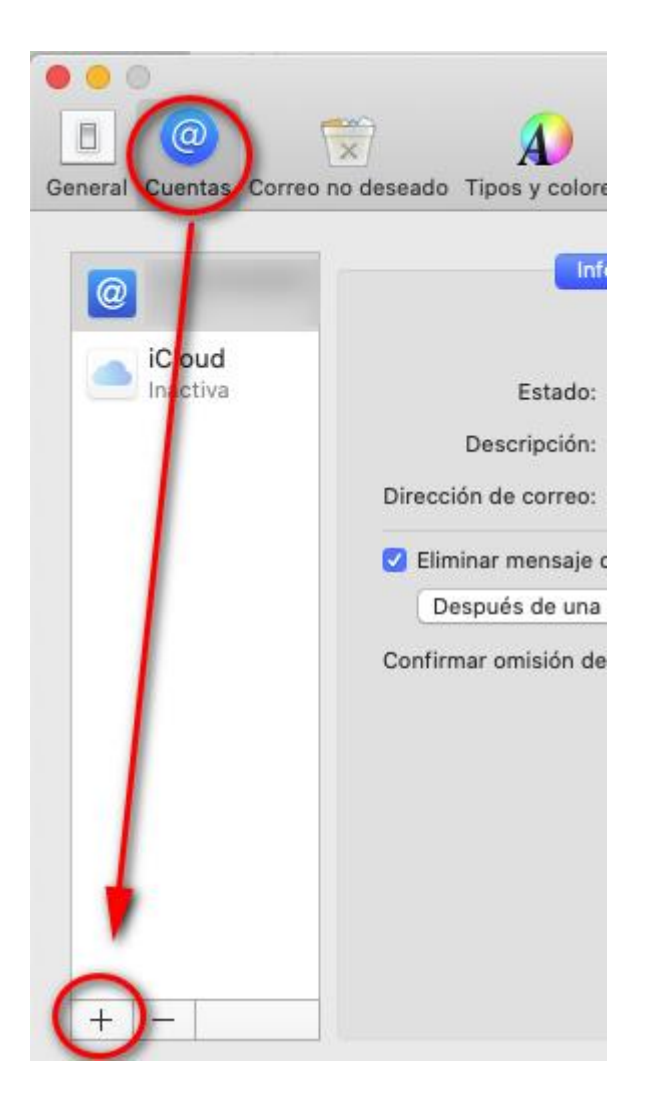

Y elegimos el proveedor, en este caso, hay que acceder a "**Otra cuenta de Mail**":

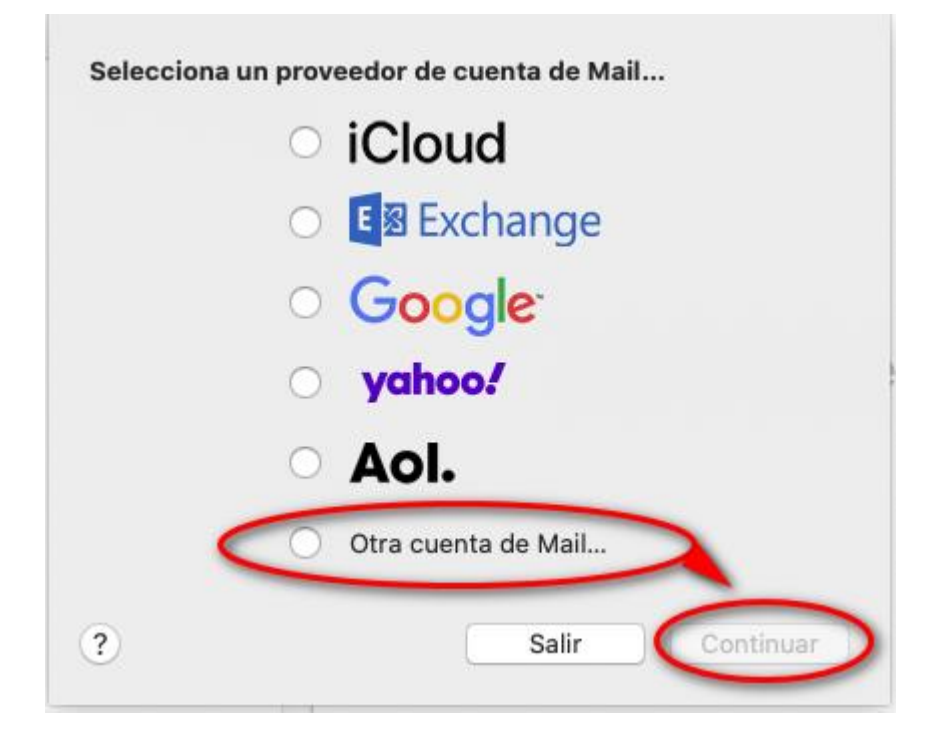

Aquí debemos poner la dirección de correo y contraseña que nos ha facilitado Cosmomedia.

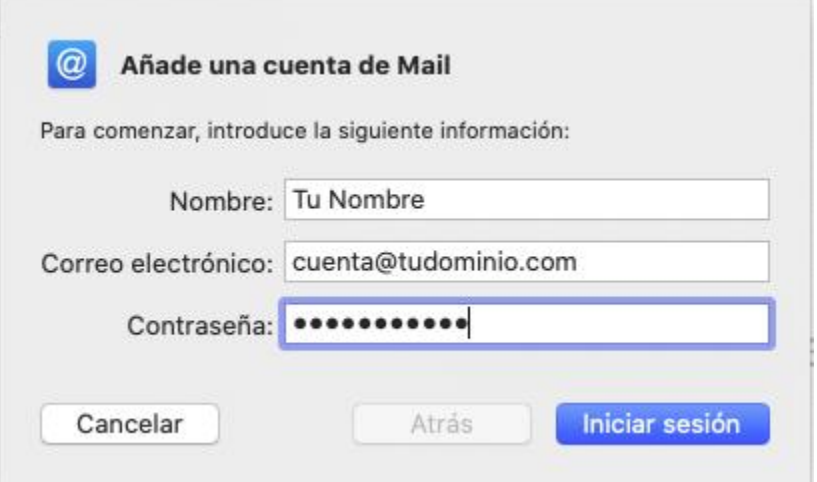

Una vez lo hemos completado, pinchamos en continuar, y nos parece la siguiente pantalla.

La debemos rellenar como indicamos a continuación:

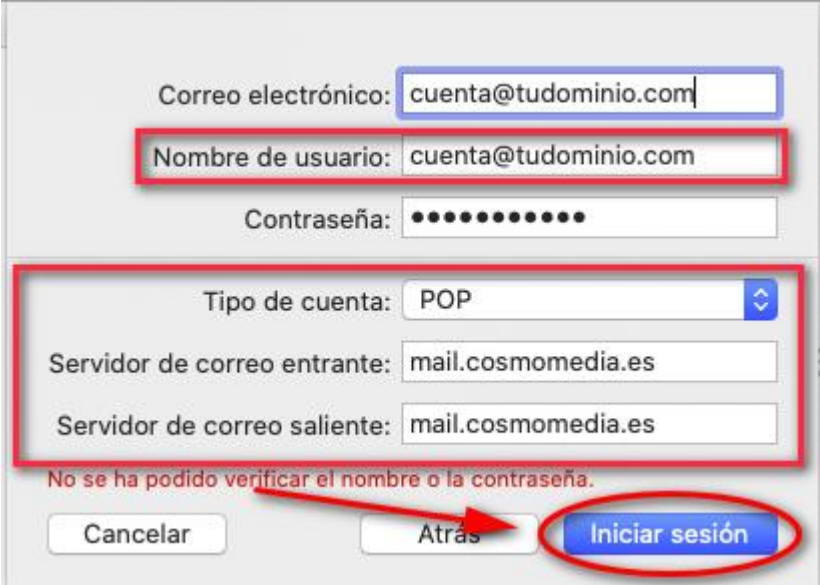

Y pinchamos en "**Iniciar sesión**" y finalizamos la configuración.